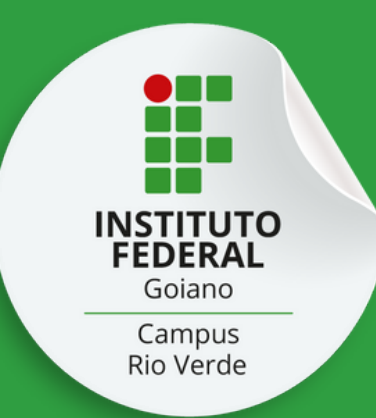

# Veja como fazer sua matrícula no Balcão de Serviços Gov.br

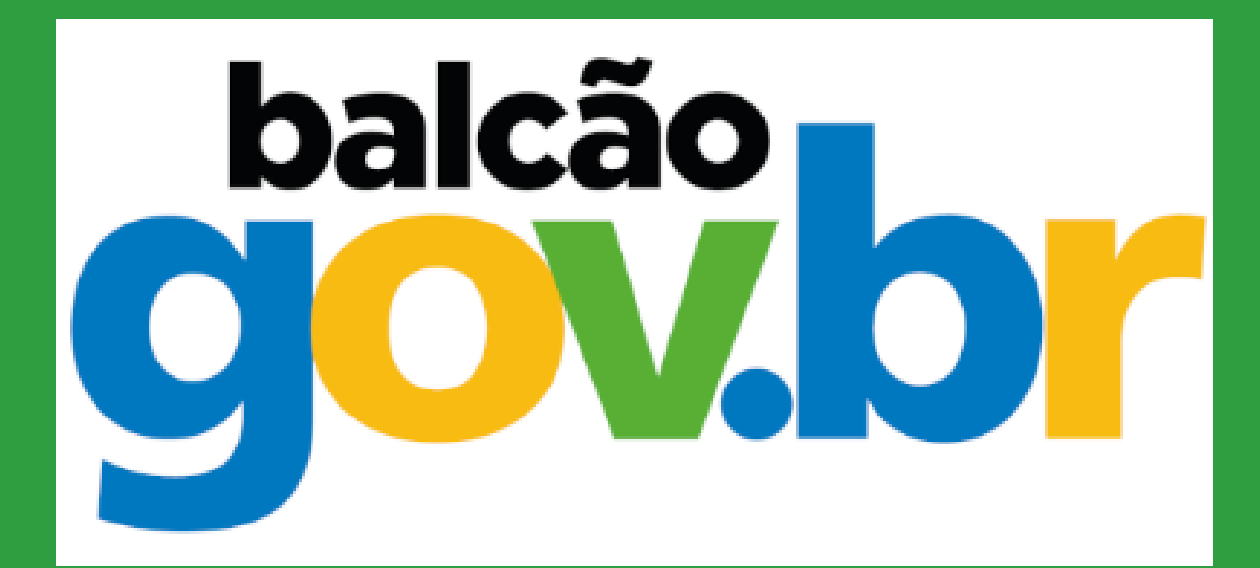

Parte 1

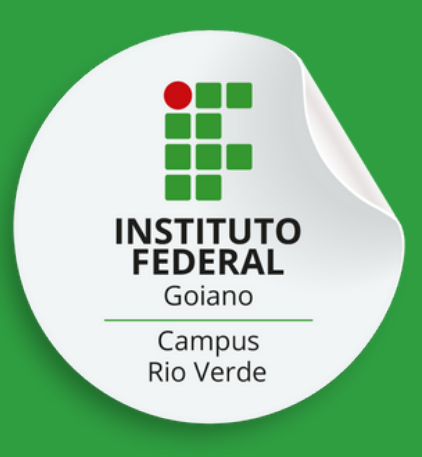

Acesse o Balcão de Serviços Gov.br utilizando seu CPF e senha. Lembre-se: todo o processo deve serrealizado utilizando o CPF do(a)candidato(a) aprovado(a)

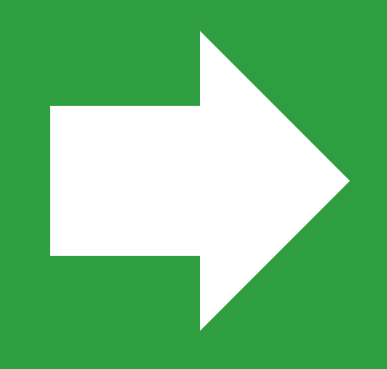

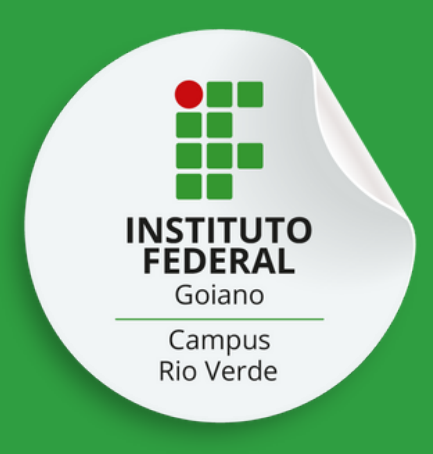

# Autorize as permissões requisitadas pelo sistema.

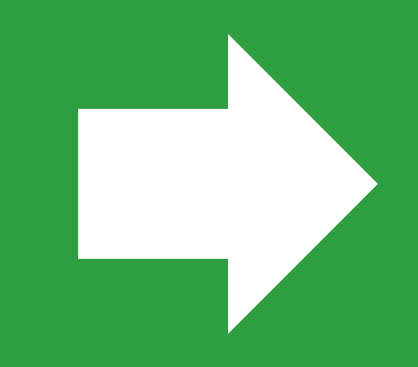

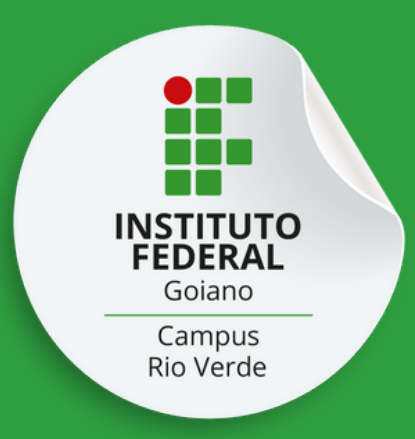

## Verifique se o edital está correto e clique em "Enviar"

#### Matricular-se em curso de Educação Profissional Técnica (Educação de Jovens e Adultos, Integrado e Subsequente) - IF GOIANO

Etapa 1 de 8

Dados do Edital

**Edital \*** 

PROCESSO SELETIVO 2024 PARA INGRESSO NOS CURSOS TÉCNICOS INTEGRADOS AO ENSINO MÉDIO do IF GOIANO CAMPUS RIO VERDE 2024

Cancelar

 $\times$ 

Enviar

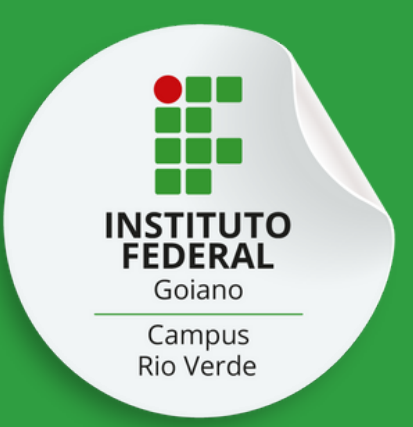

### Confira os dados nos campos marcados na corcinza. Preencha os campos em branco. Campos marcados com \* são obrigatórios!

Matricular-se em curso de Educação Profissional Técnica (Educação de Jovens e Adultos, Integrado e Subsequente) - IF GOIANO

#### Etapa 2 de 8

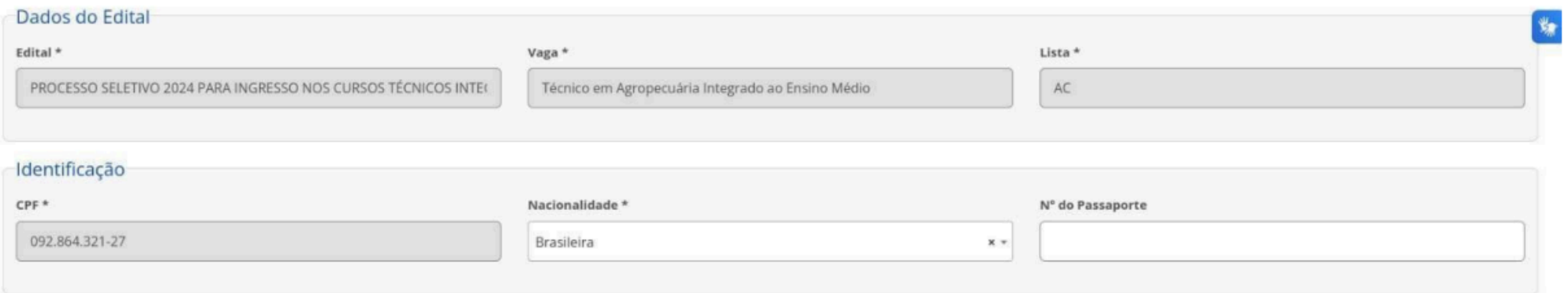

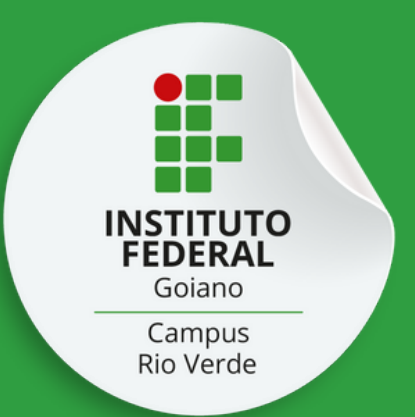

### Siga conferindo seus dados nos campos marcados na corcinza e preenchendo os dados nos campos em branco. Campos marcados com \* são obrigatórios!

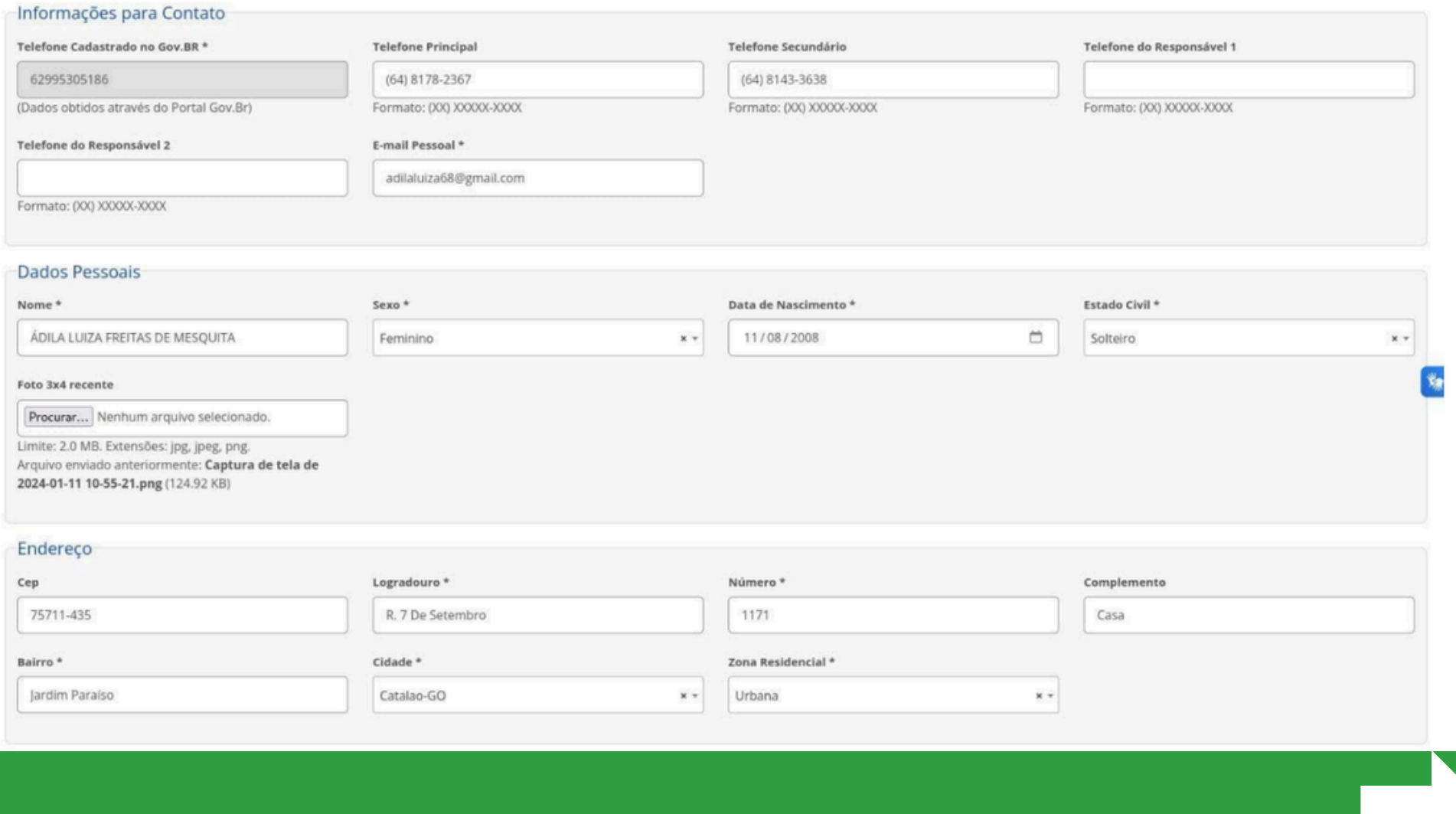

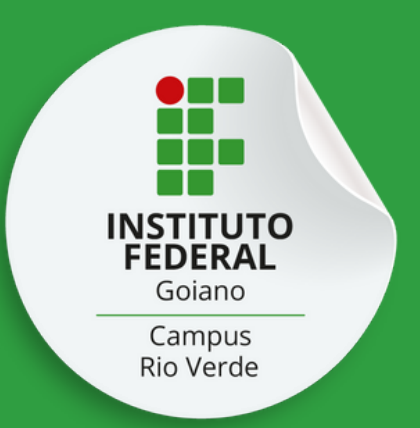

Siga conferindo seus dados nos campos marcados na corcinza e preenchendo os dados nos campos em branco. Campos marcados com \* são obrigatórios! Ao fim,confira os dados informados e clique em "Enviar".

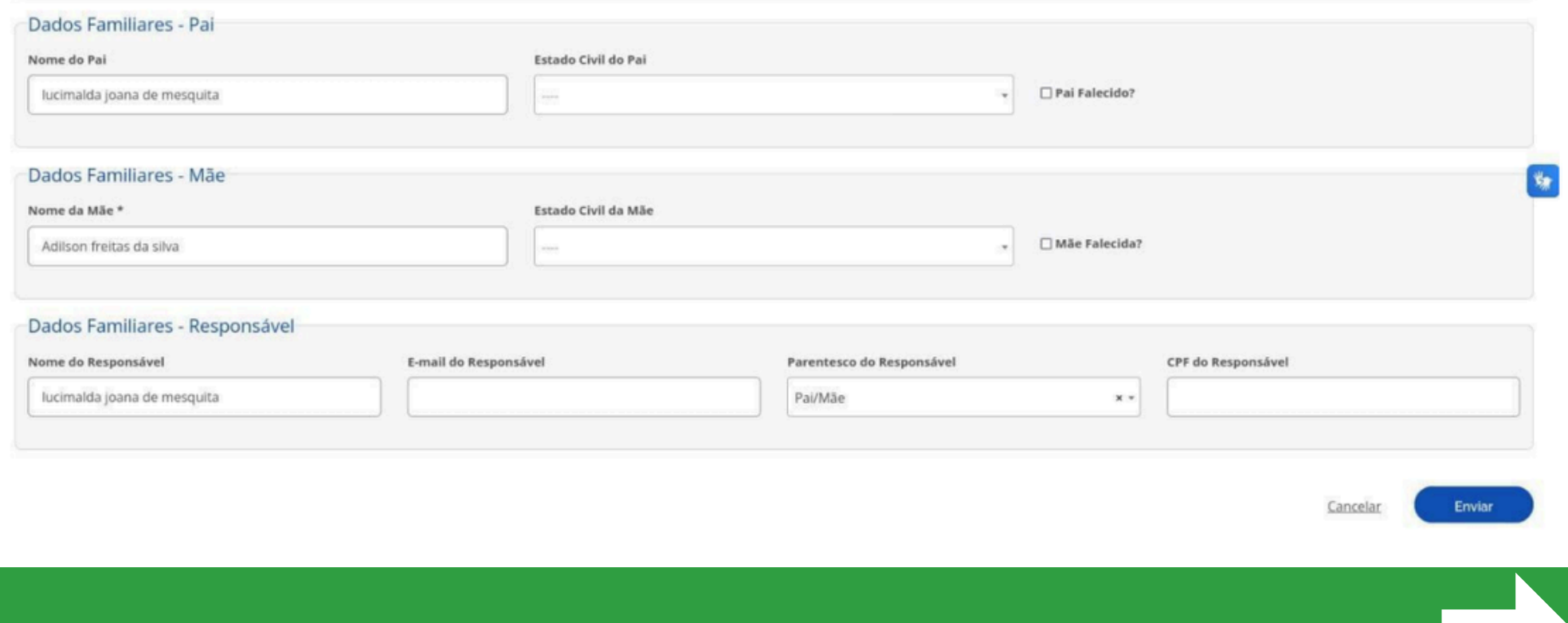

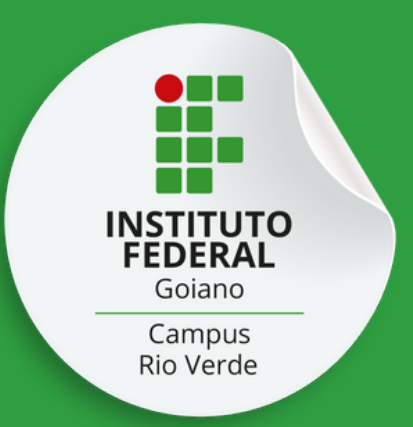

Agora, você deve informar se é portador de necessidades especiais, de alguma deficiência,trantorno ou superdotação. Se você não for portador, apenas selecione a opção "Não".Ao fim,clique em "Enviar".

Matricular-se em curso de Educação Profissional Técnica (Educação de Jovens e Adultos, Integrado e Subsequente) - IF GOIANO

Etapa 4 de 8

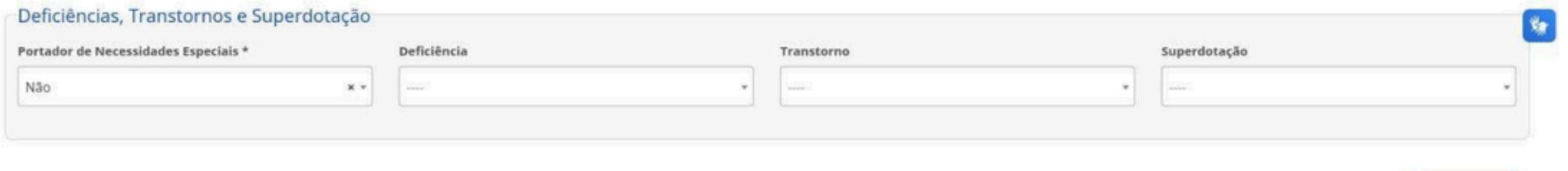

Cancelar

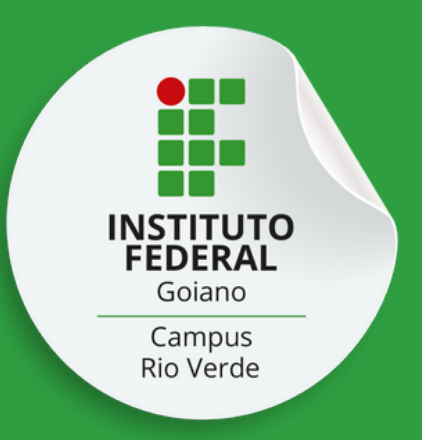

### Nesta tela, você deve prestar mais informações. Os campos marcados com \* são obrigatórios!

Matricular-se em curso de Educação Profissional Técnica (Educação de Jovens e Adultos, Integrado e Subsequente) - IF GOIANO

#### Etapa 5 de 8

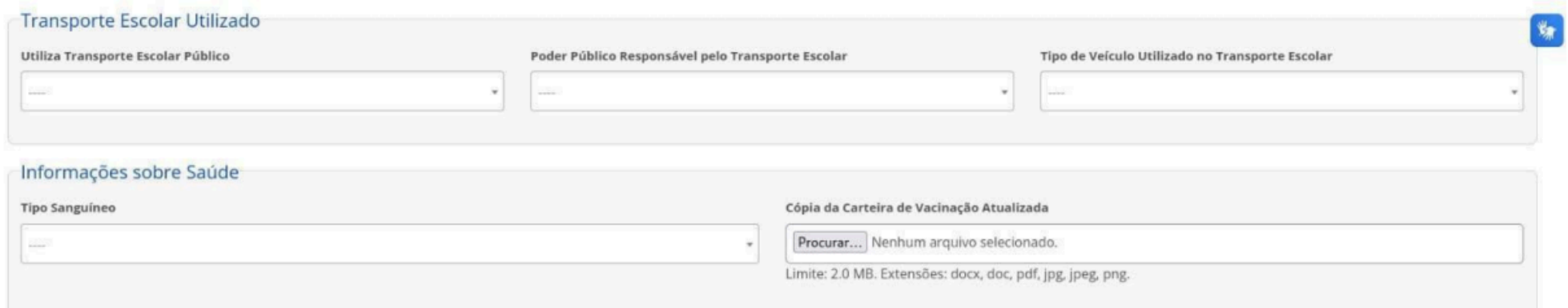

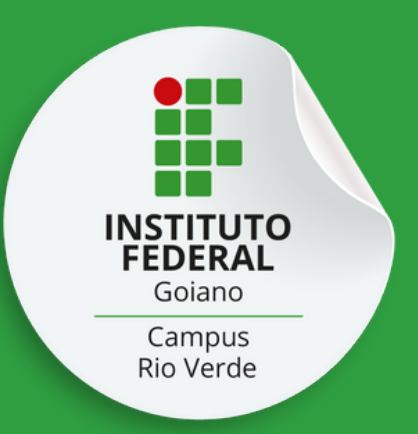

Rolando a tela para baixo, agora você poderá prestar outras informações. Os campos marcados com \* são obrigatórios!Após o preenchimento, confira os dados inseridos e clique em "Enviar".

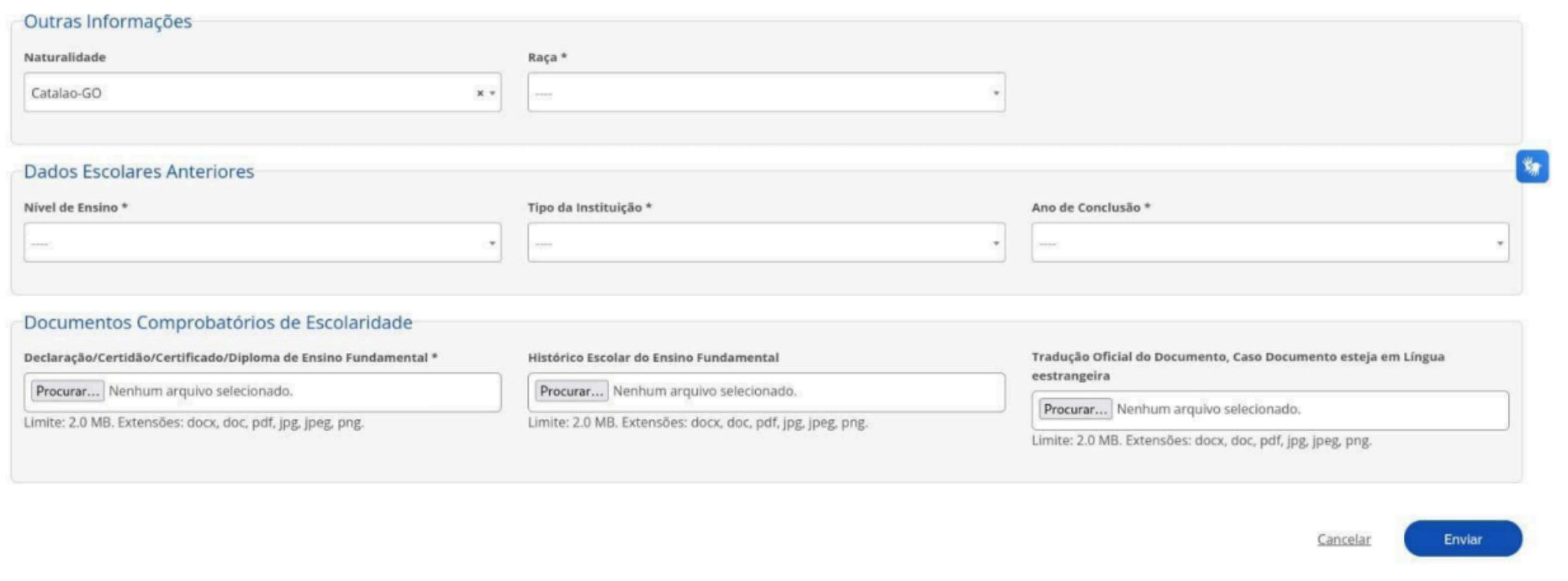

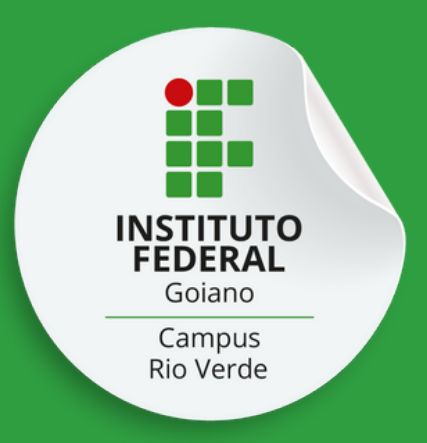

### Agora você vai prestarinformações sobre seus documentos. Os campos marcados com \* são obrigatórios!

Matricular-se em curso de Educação Profissional Técnica (Educação de Jovens e Adultos, Integrado e Subsequente) - IF GOIANO

#### Etapa 6 de 8

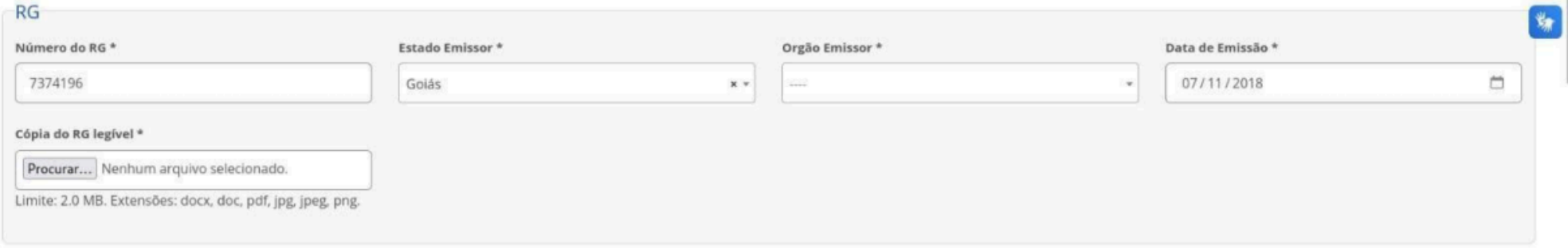

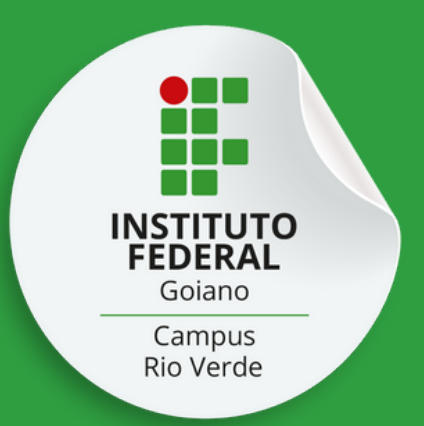

Rolando a página para baixo, você seguirá prestando informações sobre seus documentos. Os campos marcados com \* são obrigatórios!Após o preenchimento, confira os dados inseridos e clique em "Enviar".

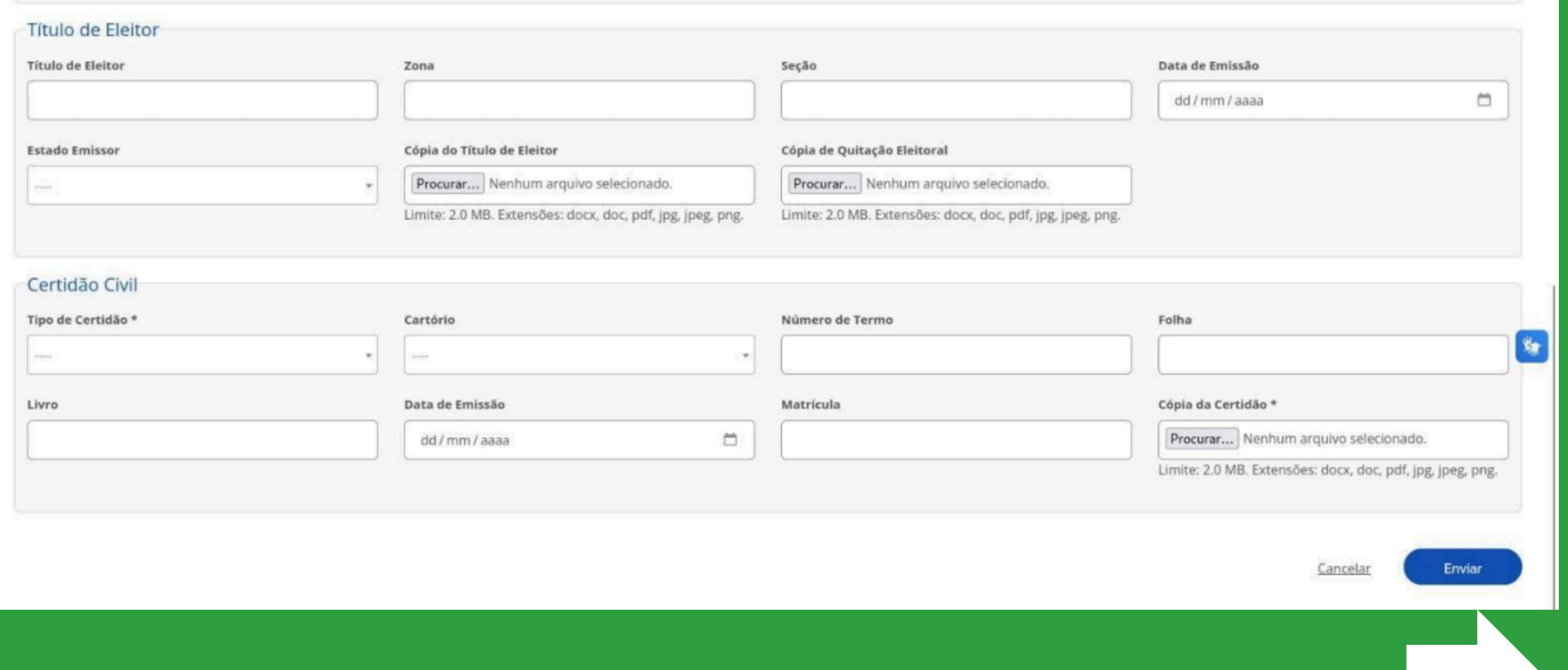

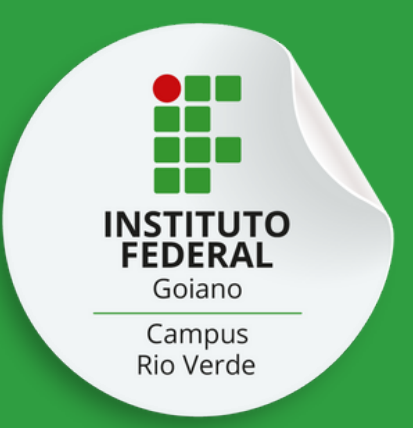

### Nesta etapa, você vai anexar os Anexos A, B e C (preenchidos e assinados), disponíveis na página do Processo Seletivo. OAnexo C só deve ser enviado por estudantes com deficiência ou portadores de necessidades especiais.

#### Matricular-se em curso de Educação Profissional Técnica (Educação de Jovens e Adultos, Integrado e Subsequente) - IF GOIANO

#### Etapa 7 de 8

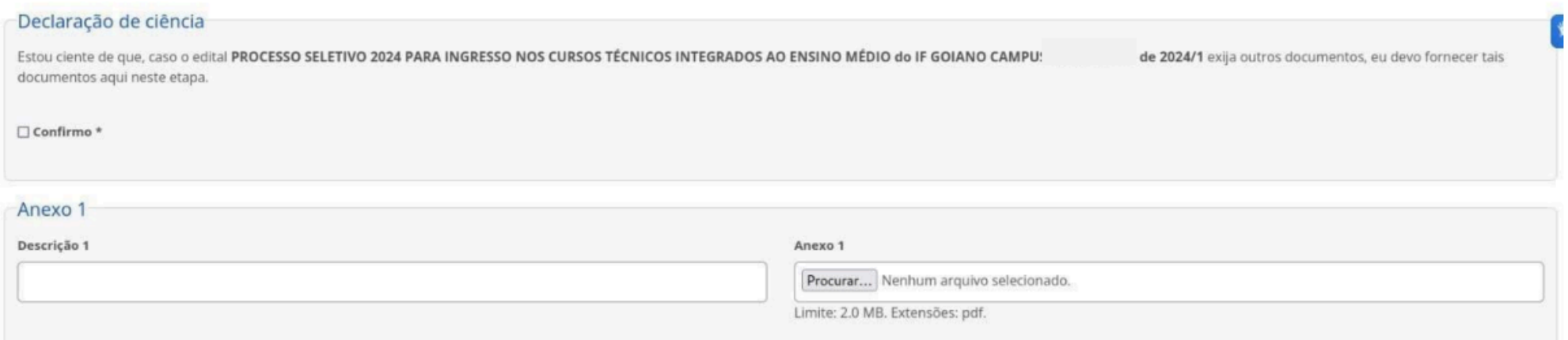

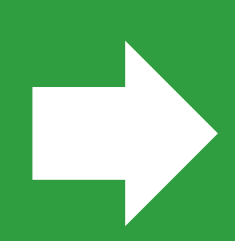

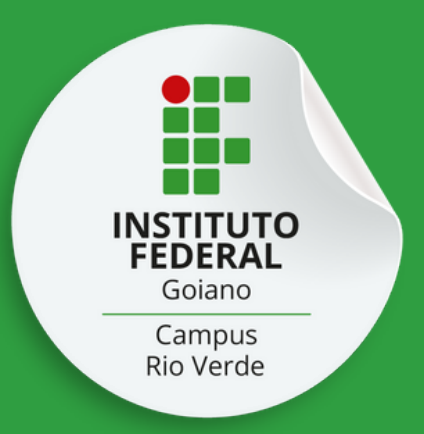

### Após anexar os documentos,confira os dados e clique em "Enviar".Não se esqueça de darciência no termo, lá no topo da página!

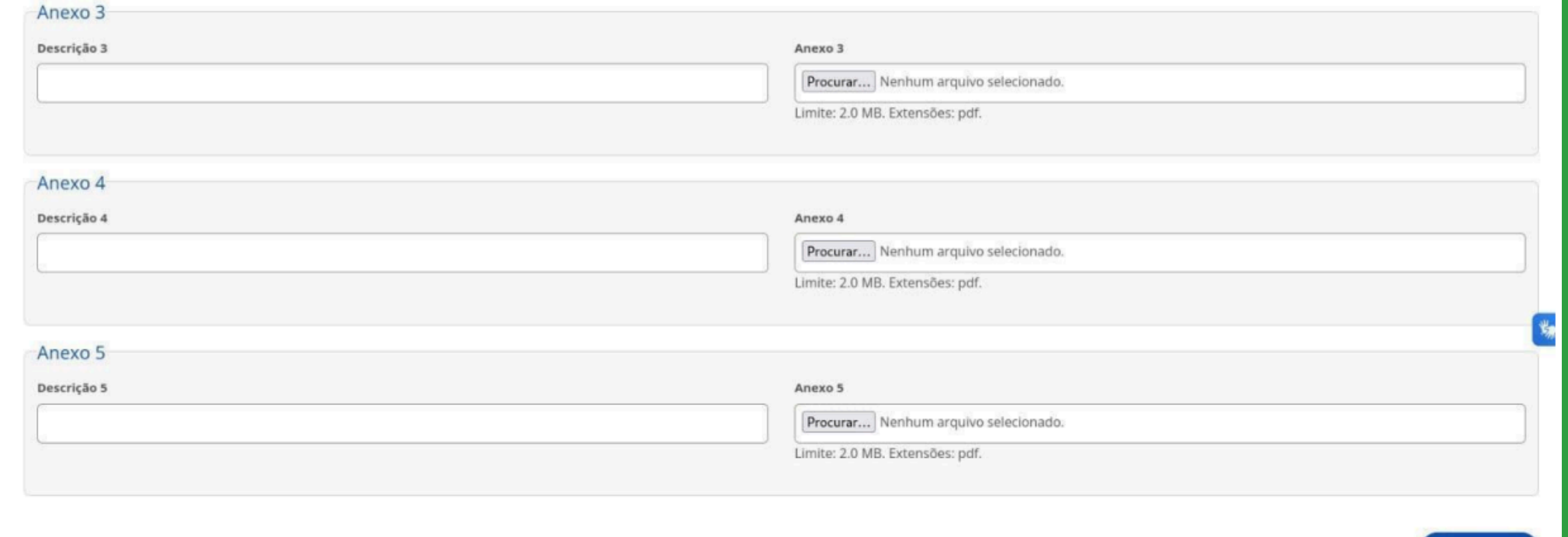

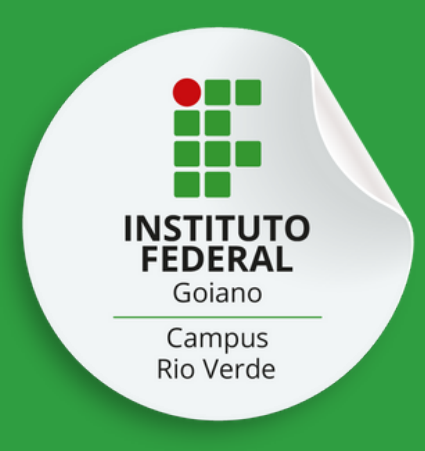

# Agora é só finalizar o processo de submissão dos documentos.

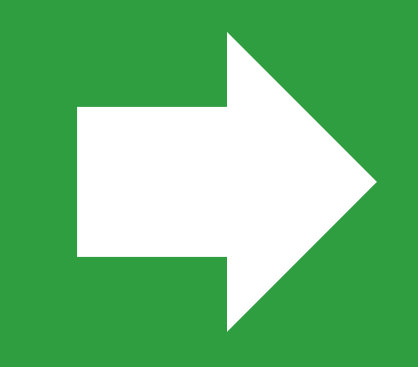

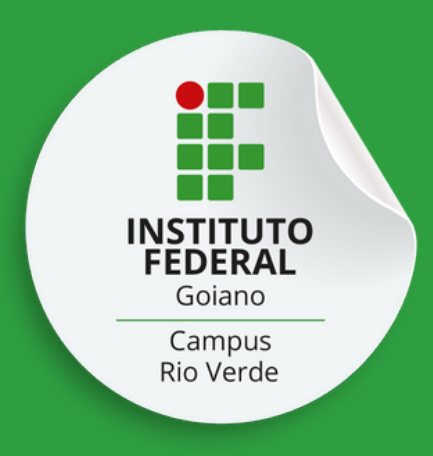

# Ufa! Finalmente você completou as etapas para matrícula.

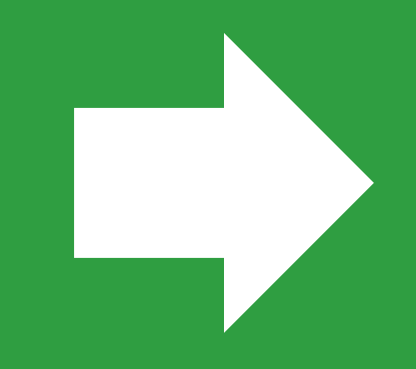

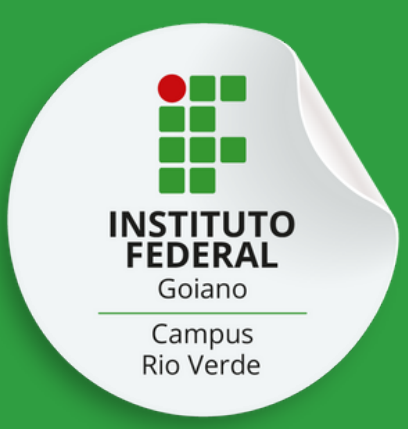

## Seja bem vindo ao IF Goiano - Campus Rio Verde

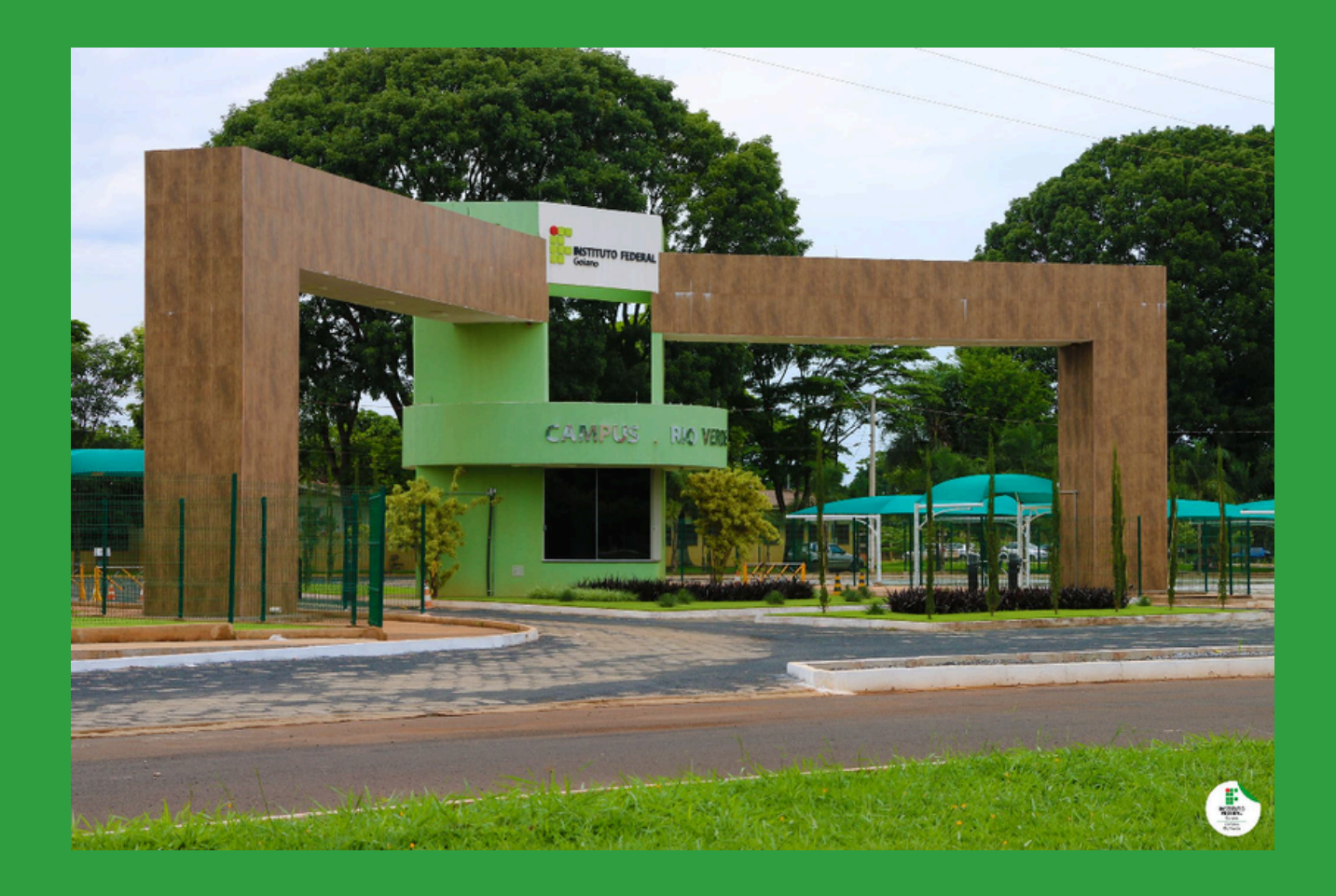

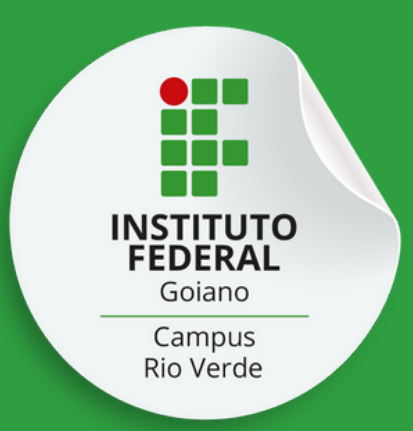

## Ficou com alguma dúvida?

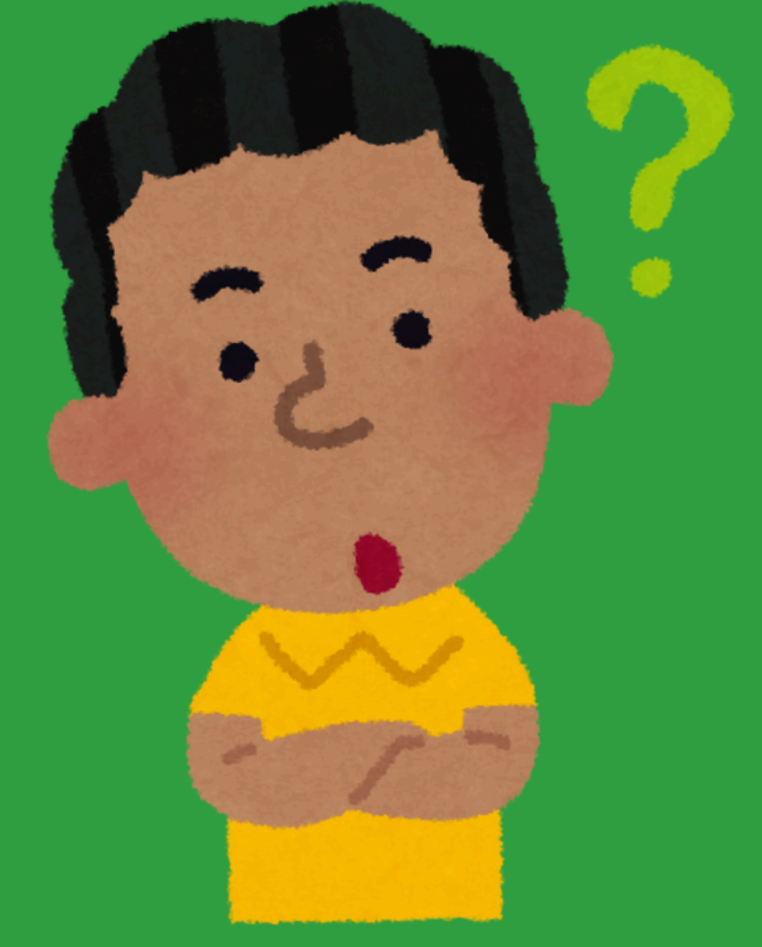

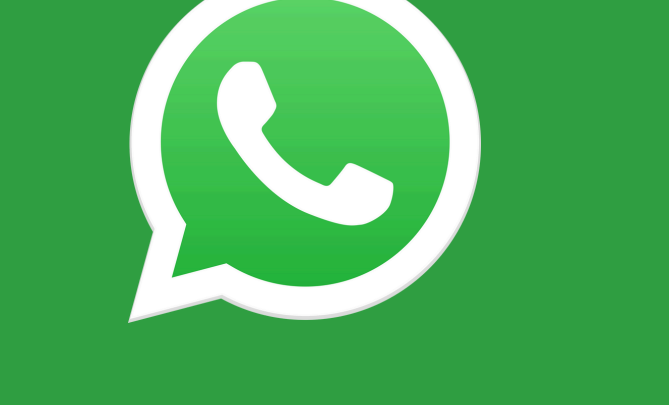

### (64) 99285-2402

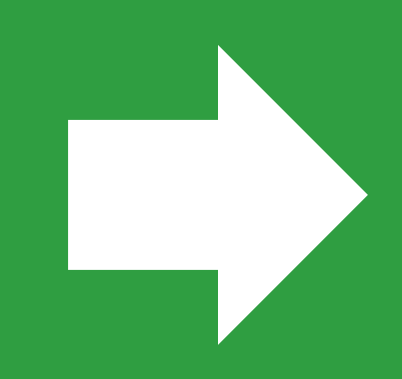

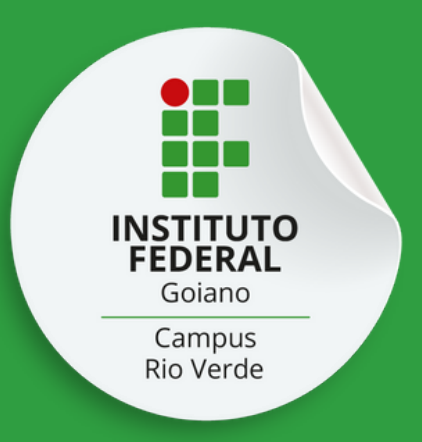

## Ficou com alguma dúvida?

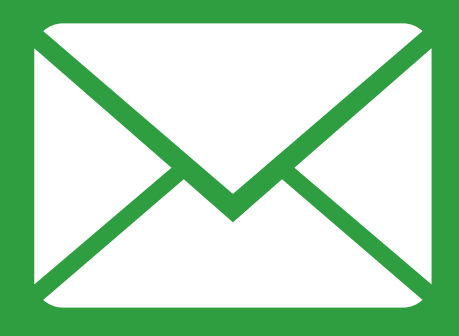

### secretariatecnico.rv@ifgoiano.edu.br

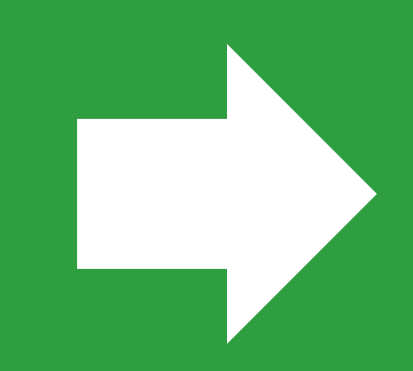

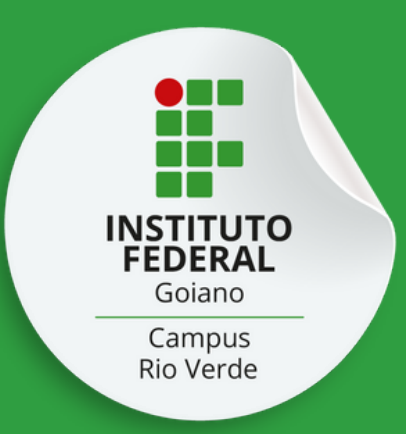

## Ficou com alguma dúvida?

![](_page_19_Picture_2.jpeg)

![](_page_19_Picture_3.jpeg)

IF Goiano - Campus Rio Verde Unidade de Registros Escolares dos Cursos Técnicos, Bloco 1 Segunda a sexta-feira 07h00 as 17h00

![](_page_20_Picture_0.jpeg)

TU<br>Dr

1 N

### Processo Seletivo 2024/2 Cursos Técnicos **IF GOIANO - CAMPUS RIO VERDE**